# **ІНСТРУКЦІЯ**

для студентів з користування Файловим архівом ХНАДУ

### **Для того, щоб завантажити матеріали, які зосереджені на файловому архіві необхідно старості групи отримати логін та пароль, який видається на групу в ауд. 310 головного корпусу.**

### **Крок 1**

Заходимо на файловий архів, натискаємо кнопку — **ПРОФІЛЬ.**

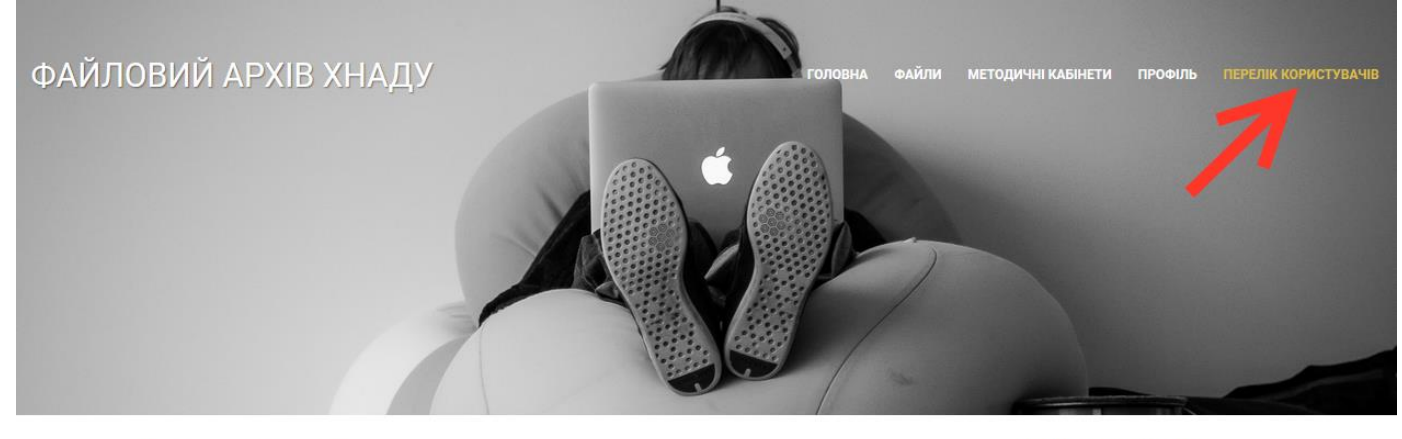

Відкрита лекція ПT. ЛИСТ.

14.11.2019 р. о 14:15 в ауд. 313 відбудеться відкрита лекція з дисципліни "Теоретичні основи теплотехніки та ДВЗ" на тему "Процеси

#### ХМАРА ТЕГІВ (НАВІГАЦІЯ)

відкрита лекція відкрите заняття

**Крок 2**

В полі профілю вводимо свій логін та пароль. Натискаємо — **ВХІД.**

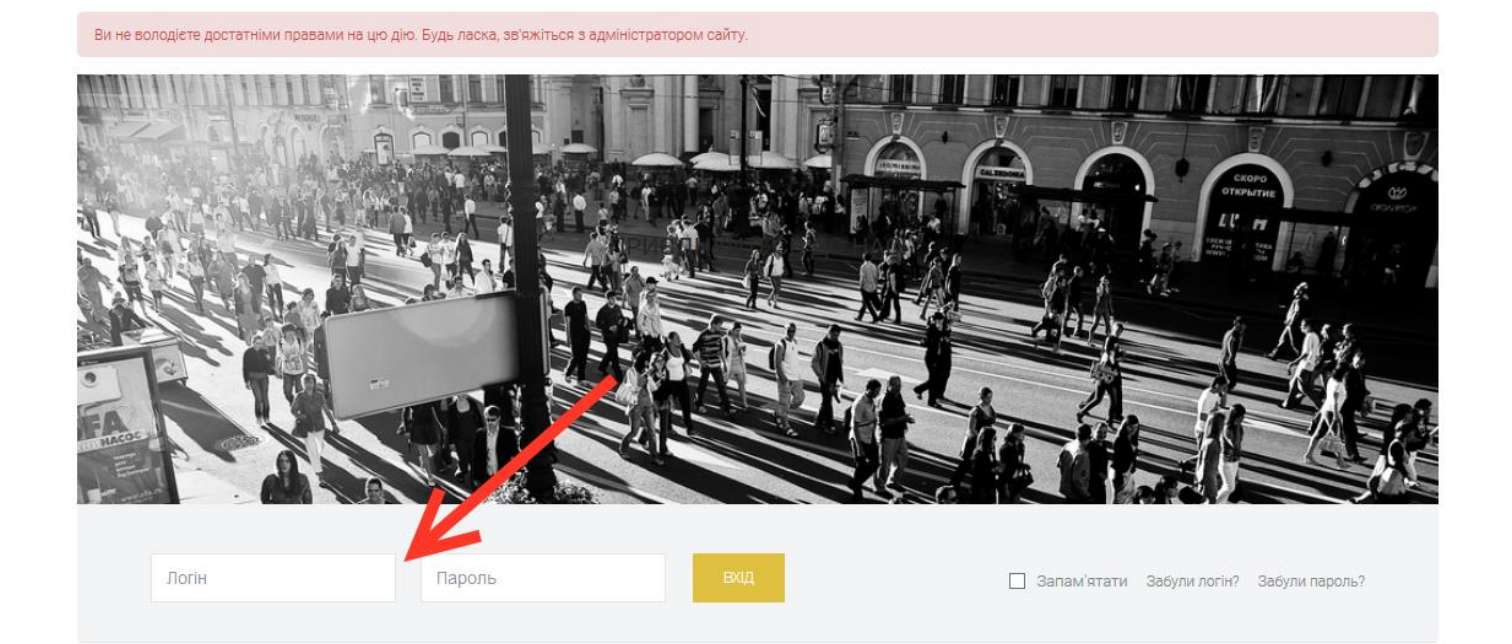

# **Крок 3** Повторюємо процедуру входу. Натискаємо кнопку – **Увійти.**

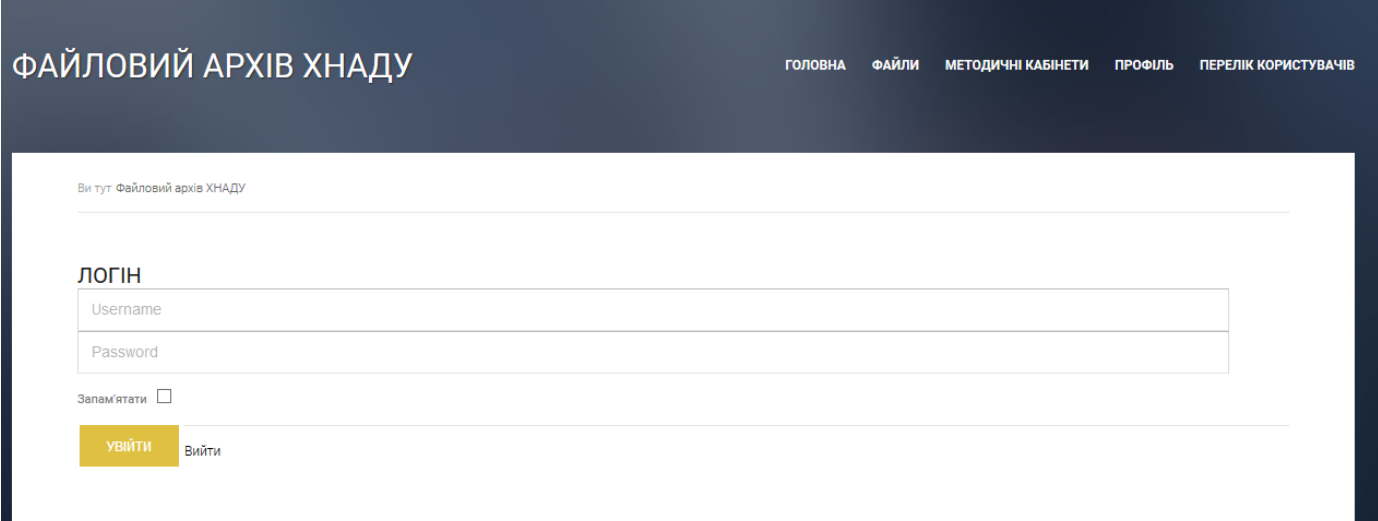

# **Крок 4**

Натискаємо категорію **Файли** у меню та переходимо на сторінку факультетів.

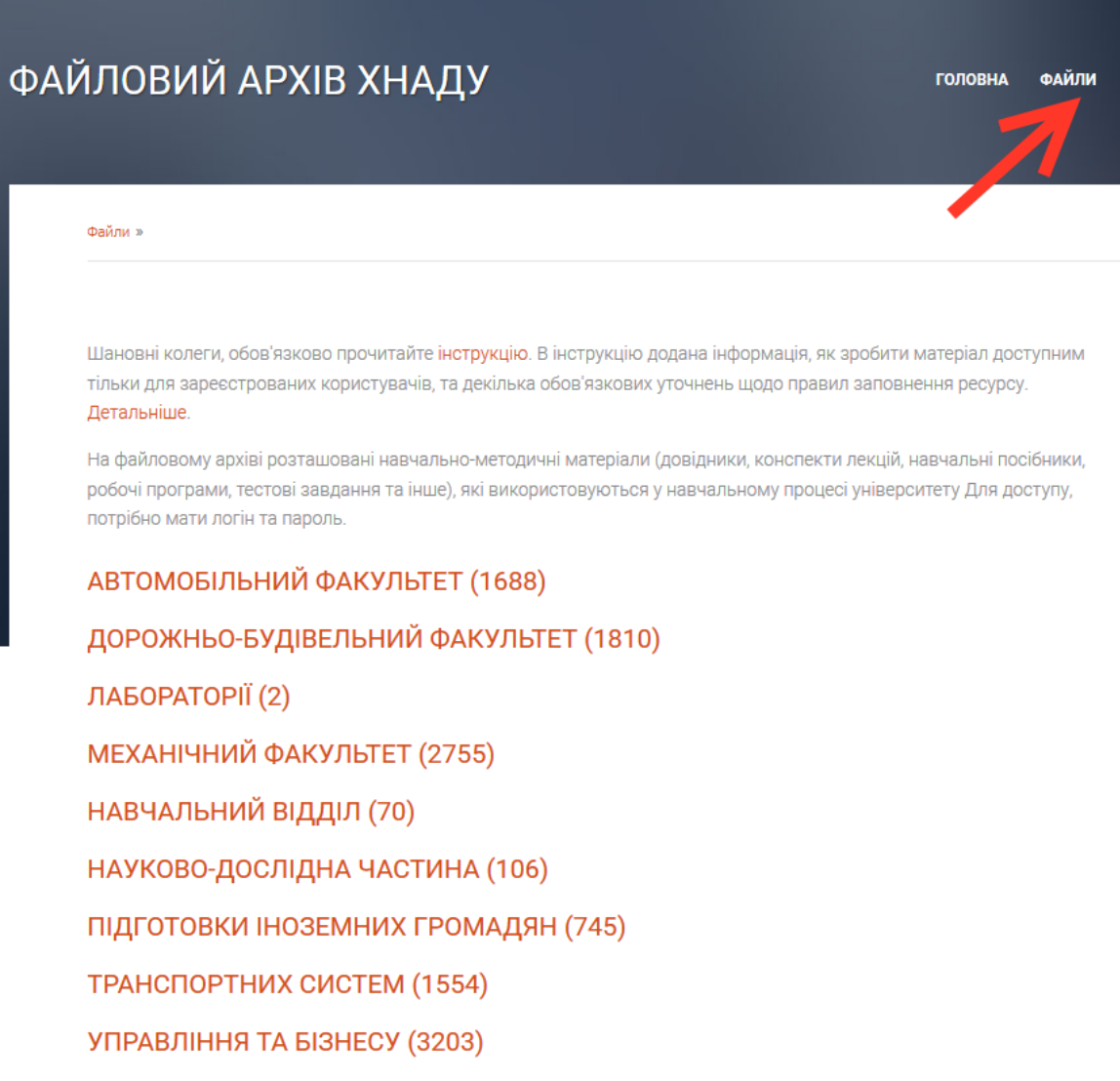

# **Крок 5**

Вибираємо потрібний факультет та кафедру. На сторінці кафедри знаходимо матеріали, які потрібно завантажити. Матеріали, для зручності, поділені на категорії.

СКЛАД КАФЕДРИ (1) **ІНШІ М.В. (8)** ІНШІ МАТЕРІАЛИ (15) **ВІДЕО (0)** ДИСЦИПЛІНИ (1) довідники (3) КОНСПЕКТИ ЛЕКЦІЙ (67) М.В. ДО КУРСОВИХ РОБІТ (16) М.В. ДО ЛАБОРАТОРНИХ РОБІТ (13) М.В. ДО ПРАКТИЧНИХ РОБІТ (37) МАТЕРІАЛИ ДЛЯ ДИСТАНЦІЙНОГО НАВЧАННЯ (1) МАТЕРІАЛИ ДЛЯ СТУДЕНТІВ ФЗН (18) МАТЕРІАЛИ ДЛЯ СТУДЕНТІВ ФПІГ (47) МОНОГРАФІЇ (14) НАВЧАЛЬНІ ПОСІБНИКИ (6) НОРМАТИВНІ ДОКУМЕНТИ (2) РЕЙТИНГ КАФЕДРИ (0) РОБОЧІ ПРОГРАМИ (53) ТЕСТОВІ ЗАВДАННЯ (16)

# **Крок 6**

Зайти в категорію, знайти потрібний файл та натиснути – **Завантажити (скачать вложения).**

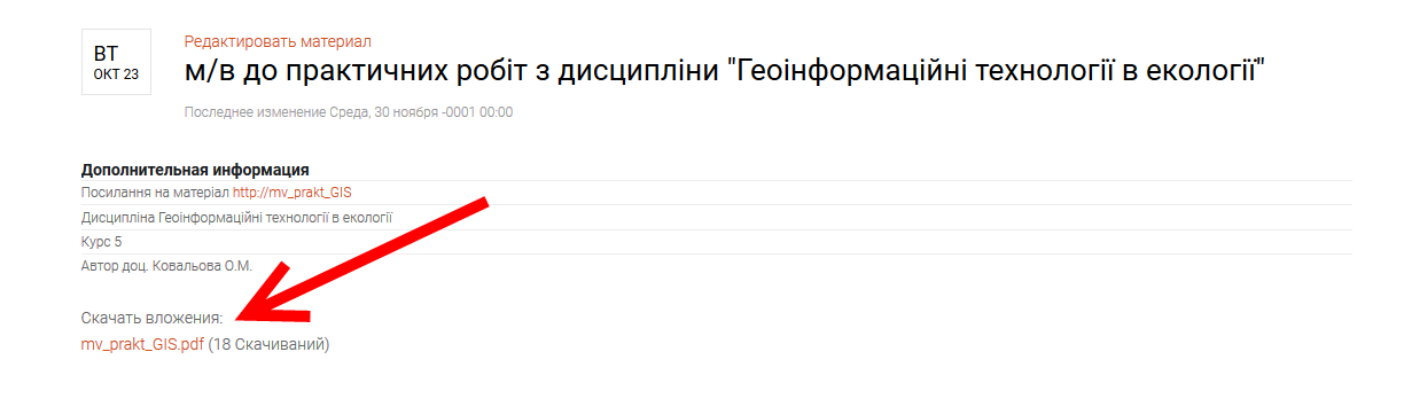

# **Методичні кабінети викладачів**

Якщо потрібно знайти викладача, дізнатися його графік роботи та які дисципліни він читає, потрібно натиснути в меню **– Методичні кабінети.**

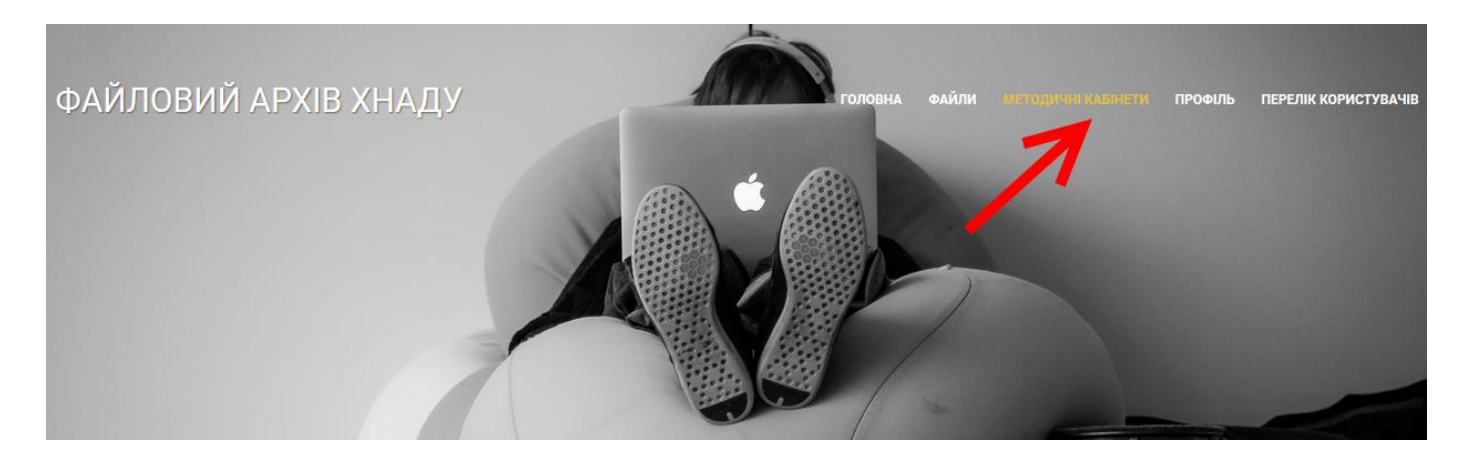

У рядку пошуку ввести призвіще викладача .

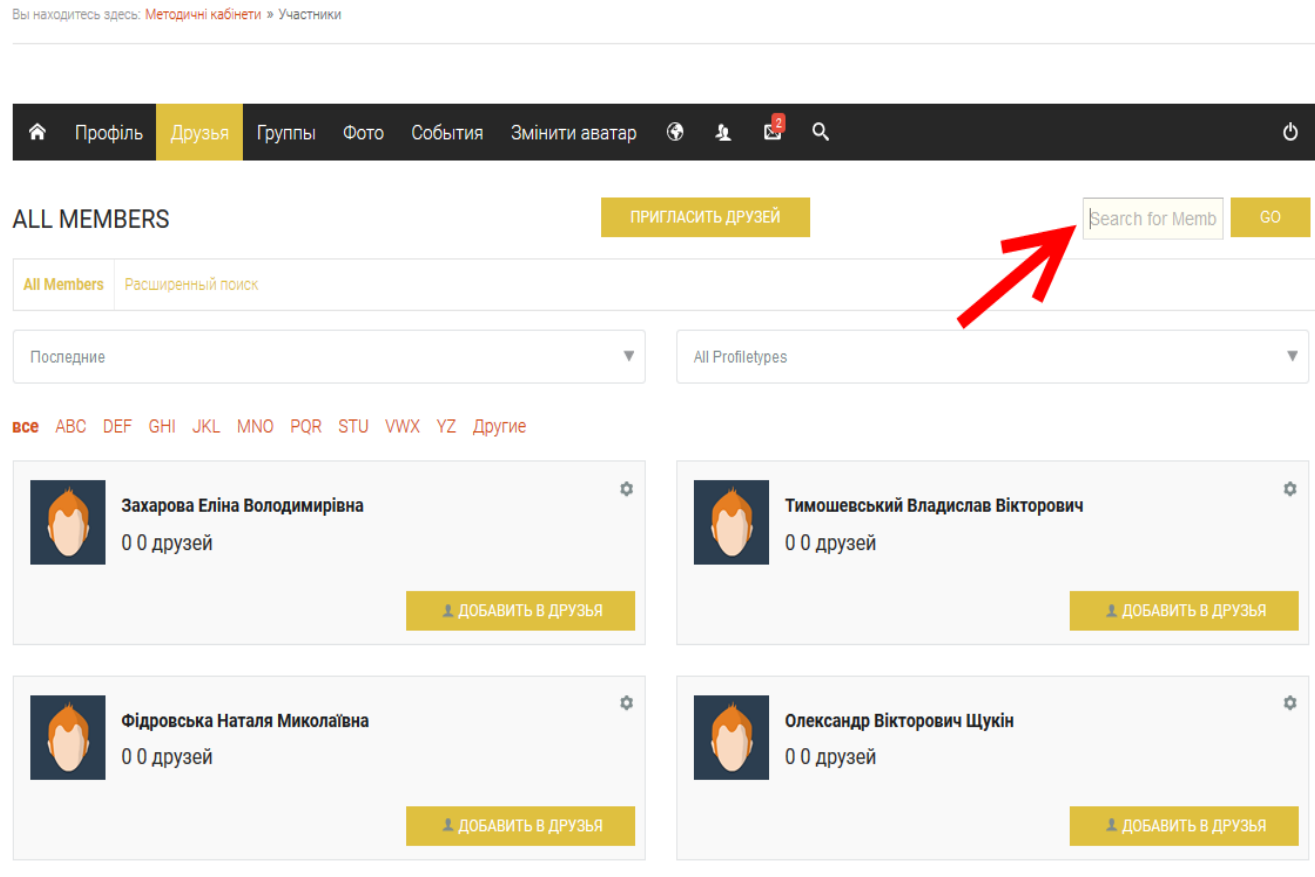

Система видасть пошуковий запит і виведе на особистий кабінет викладача, де Ви зможете знайти перелік курсів викладача, графік роботи, контактні дані та ін.

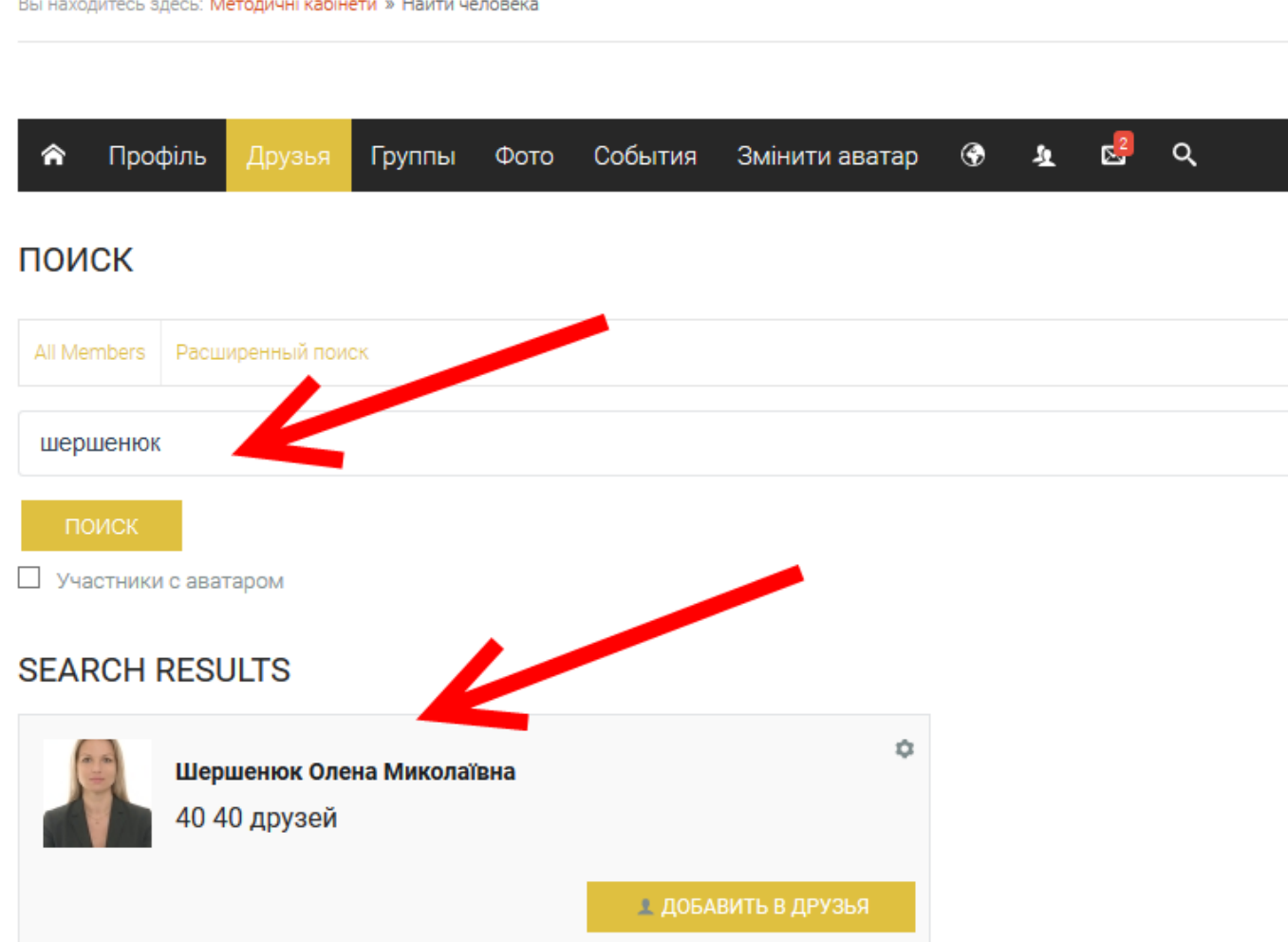

По закінченню робити натисніть **Вихід** у правому верхньому куті профілю.

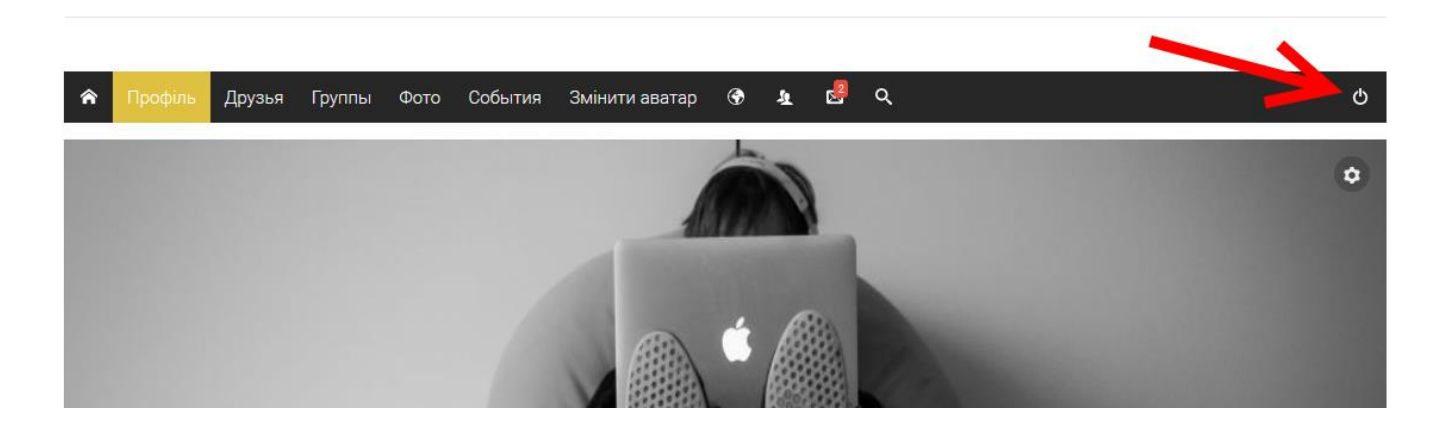

**Бажаємо успіхів у навчанні!**